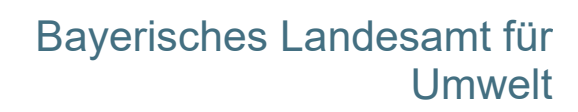

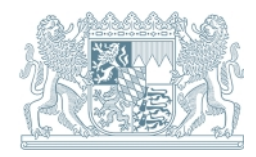

# **Kurzanleitung für Nutzer von FIN-Web+ Stand März 2025**  Ansprechpartner: Referat 53 **Ökoflächenkataster 2020**  ÖFK-Version 2.6.1 **Inhaltsverzeichnis 1 [Einführung 2](#page-1-0)** 1.1 [Systematik und Datenstruktur 2](#page-1-1) 1.2 [Arbeitsabläufe 3](#page-2-0) 1.3 [Eingaberechte und Flächenabnahme 6](#page-5-0) **2 [Neueingabe einer Fläche 6](#page-5-1)** 2.1 [Öffnen des Digitalisierdialogs 7](#page-6-0) 2.2 [Digitalisierung eines ganzen Flurstücks 9](#page-8-0) 2.3 [Eingabe der Sachdaten zur digitalisierten Fläche 10](#page-9-0) 2.3.1 [Eingabe der Grunddaten 11](#page-10-0) auch der Grund das Eingabe 11 auch der Grund das Eingabe 11 auch 11 auch 11 auch 11 auch 11 auch 11 auch 11 auch 11 auch 11 auch 11 auch 11 auch 11 auch 11 auch 11 auch 11 auch 11 auch 11 au 2.3.2 [Eingabe des Vorhabens 12](#page-11-0) 2.3.3 [Eingabe in die spezifischen Reiter je nach Flächentyp 13](#page-12-0) 2.3.4 [Hochladen von Anlagen 14](#page-13-0) deutsche 14 2.4 [Zwischenspeicher 16](#page-15-0) 2.5 [Visualisierung einer Fläche 17](#page-16-0) **3 [Ändern einer bereits digitalisierten Fläche im FIN-Web+ 19](#page-18-0) 4 [Ändern von Sachdaten 22](#page-21-0) 5 [Abbuchung einer Ausgleichs- und Ersatzfläche vom Ökokonto 23](#page-22-0) 6 [Sonstiges 25](#page-24-0)** 6.1 [Richtwerte bei Digitalisierungen 25](#page-24-1) 6.2 [Hinweisfenster 26](#page-25-0) 6.3 [Begriffserklärungen 26](#page-25-1)

# <span id="page-1-0"></span>**1 Einführung**

Ökologisch bedeutsame Flächen werden vom Bayerischen Landesamt für Umwelt (LfU) gem. Art. 46 Nr. 5 BayNatSchG im Ökoflächenkataster (ÖFK) geführt, wenn die Daten nicht in einer anderen Datenbank (z.B. Biotopkartierung) erfasst sind. Mithilfe des ÖFK2020-Moduls im Programm FINView werden diese Flächen erfasst. Die Datenbank enthält die geografischen Flächeninformationen mit den jeweiligen Sachdaten.

# <span id="page-1-1"></span>**1.1 Systematik und Datenstruktur**

**Die mit ÖFK 2020 erfassten Daten werden zwei Ebenen zugeordnet:** 

- einer Flächenebene und
- einer Vorhabensebene.

Die Flächenebene ist die zentrale Ebene der Datenhaltung und entspricht auch der GIS-Ebene in FIN-Web+. Unter der ÖFK-Lfd-Nr. werden die auf die Einzelfläche bezogenen Daten zusammengefasst.

Auf der Vorhabensebene werden übergeordnete Daten eingegeben, die für mehrere ÖFK-Flächen gelten können. Einem Vorhaben können somit eine oder mehrere ÖFK-Flächen (ÖFK-Lfd-Nr.) zugeordnet werden (vgl. [Abb. 1\)](#page-1-2). Eine erneute Eingabe der übergeordneten Daten bei jeder einzelnen ÖFK-Fläche, die zum gleichen Vorhaben gehört, ist daher nicht nötig. Anlagen, die für alle Flächen gelten (z.B. Genehmigung, Entwicklungskonzepte), sind an das Vorhaben anzufügen.

### **Was kann eine ÖFK-Fläche (eine ÖFK-Lfd-Nr.) umfassen?**

- eine oder mehrere nebeneinanderliegende Flurstücke bzw. Flurstücksteile
- unterschiedliche Aufwertungsmaßnahmen und Biotoptypen

### **Was kann nicht unter einer ÖFK-Fläche (eine ÖFK-Lfd-Nr.) zusammengefasst werden?**

- nebeneinanderliegende **unterschiedliche** Ausgleichsflächen, auch wenn sie zum gleichen Vorhaben gehören (z.B. zwei Maßnahmenblätter A1 und A2)
- Flächen, die auseinanderliegen (vgl. [Abb. 2](#page-2-1)  nächste Seite)

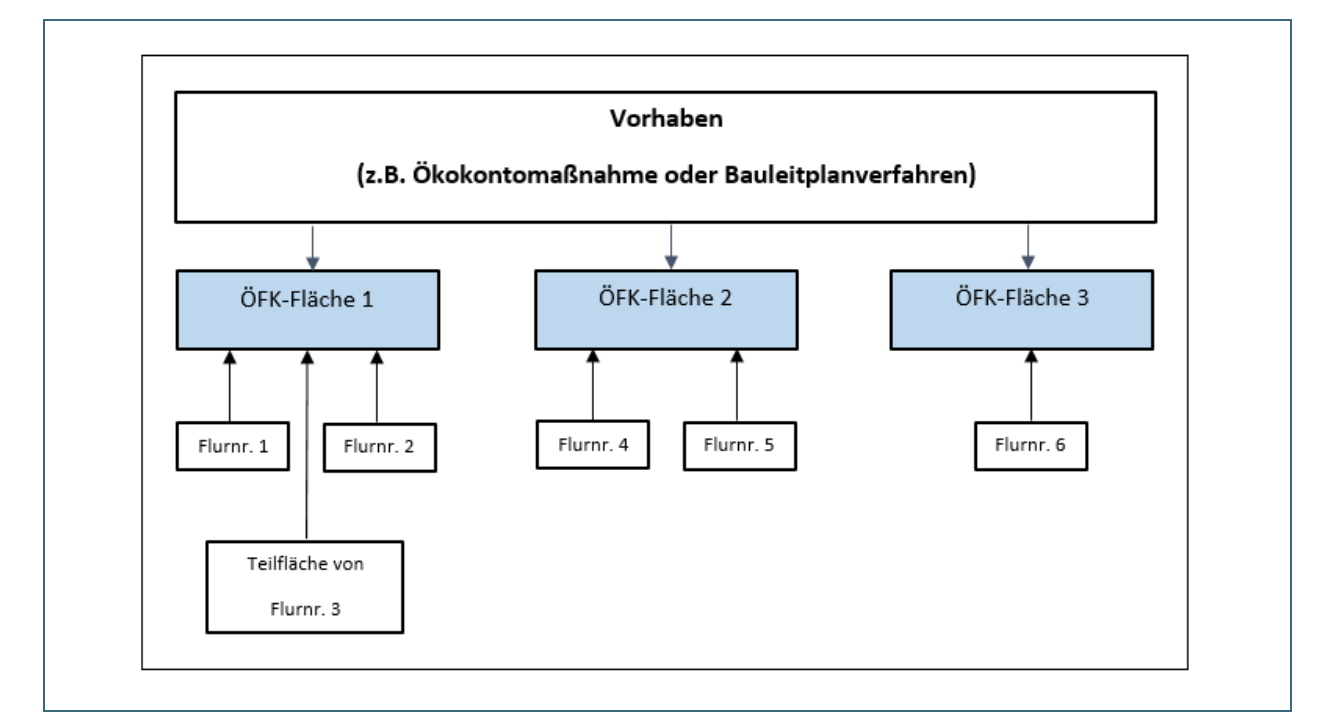

<span id="page-1-2"></span>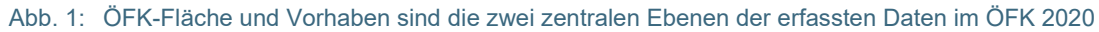

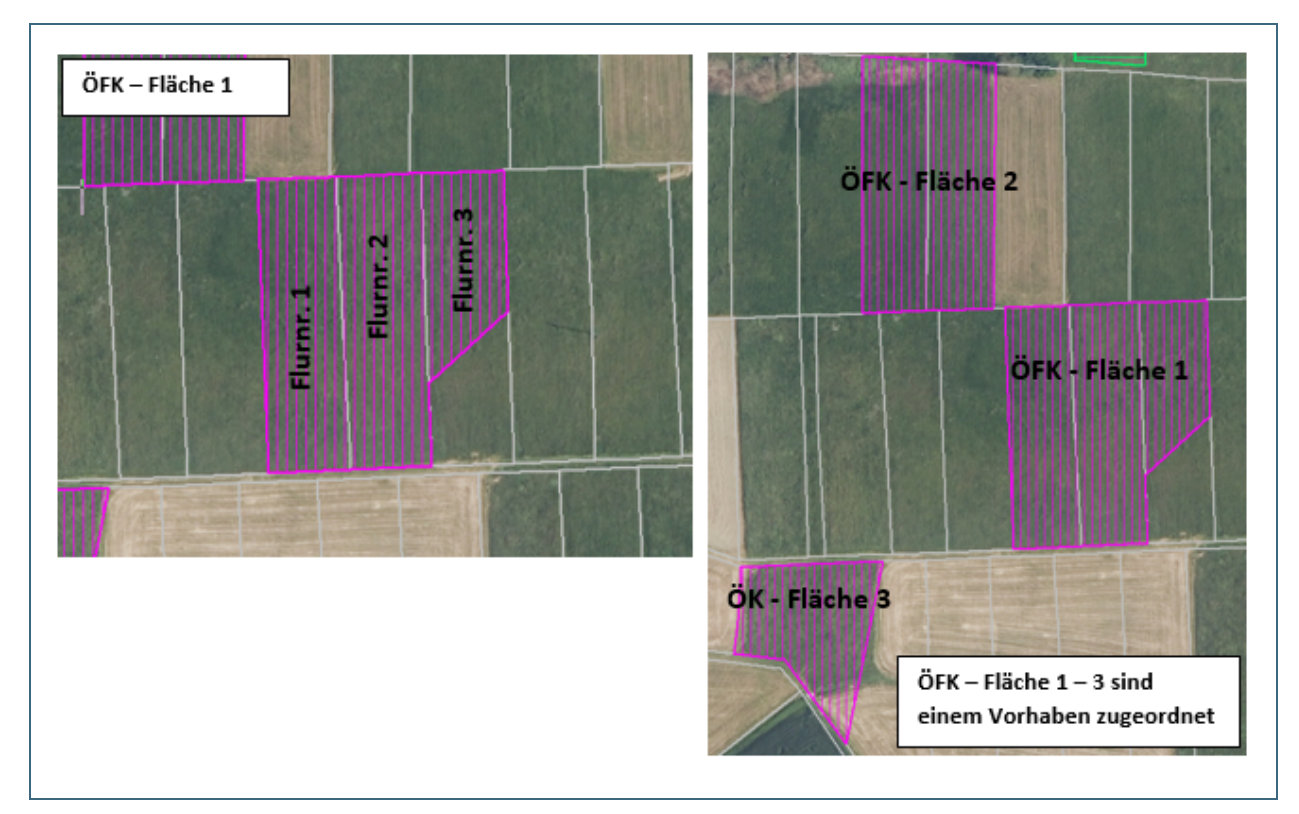

<span id="page-2-1"></span>Abb. 2: Beispiele für Lage und Gestalt digitalisierter ÖFK-Flächen in FIN-Web+.

# <span id="page-2-0"></span>**1.2 Arbeitsabläufe**

Die Flächeneingabe muss immer mit der Digitalisierung in FIN-Web+ beginnen. Ohne Digitalisierung einer Fläche in einen vorausgewählten Layer kann ein Datensatz im Ökoflächenkataster nicht gespeichert werden.

Das ÖFK 2020 sieht 4 Arbeits-Layer im FIN-Web+ vor. In den Layern werden bestimmte Flächentypen geführt:

### **ÖFK 2020 Ausgleich/Ersatz (editierbar)**

Ausgleich- und Ersatzflächen (AE)

PIK-Maßnahme auf wechselnden Flächen (AE-PIKwF)

Ankauf/Pacht ausschließlich mit Ersatzgeld (AE-E)

### **ÖFK 2020 Ankauf (editierbar)**

geförderte Ankaufsfläche (AK-mF)

nicht geförderte Ankaufsfläche (AK-oF)

### **ÖFK 2020 Flurbereinigung (editierbar)**

FlurbG: kompensationsmindernde Maßnahmen (Flurb-komi)

FlurbG: Flächen ohne naturschutzrechtliche Verpflichtung (Flurb-onV)

### **ÖFK 2020 Ökokonto (editierbar)**

Ökokonto nach BNatSchG (ÖK BNatSchG)

Ökokonto nach BauGB (ÖK BauGB)

Neben den oben genannten 4 editierbaren Arbeits-Layern gibt es im FIN-Web+ den Lese-Layer "LfU ÖFK 2020 Online". Dieser ist auch ohne Anmeldung im ÖFK 2020 einsehbar. In den Lese-Layer werden alle Flächen direkt nach der Freigabe vom LfU übernommen. Die Informationen im Lese-Layer werden auch veröffentlicht (z.B. im BayernAtlas, UmweltAtlas Bayern).

Zwischen dem ÖFK 2020 und den Layern aus FIN-Web+ besteht eine Verknüpfung. Nach der Digitalisierung der Fläche werden einige Sachdaten aus FIN-Web+ (z. B. Flurnummern, Naturraum) automatisiert ins ÖFK 2020 übernommen und im Reiter Flur-Nrn. sichtbar. Alle weiteren Informationen zu der ÖFK-Fläche müssen in die verschiedenen Eingabemasken (Reiter) im ÖFK 2020 manuell eingegeben werden.

### **Folgende Reiter beinhaltet das ÖFK 2020:**

Reiter der Flächenebene:

- Reiter "ÖFK-Grunddaten"
- Reiter zum entsprechenden Flächentyp ("AE", "Ankauf", "Flurb" oder "ÖK")
- Reiter "Kontrollen"
- Reiter "Flur-Nrn"
- Reiter "Meldedaten"

### Reiter der Vorhabensebene:

Reiter "Vorhaben zugeordnet"

#### Reiter Anlagen:

- die Anlagen des zugeordneten Vorhabens
- Anlagen für diese ÖFK-Fläche

Die Feld-Eingaben in den Reitern werden automatisch "historisiert" mit Ausnahme der Eingaben im Reiter "Vorhaben zugeordnet". D.h. bei Änderungen werden die bisherigen Daten nicht gelöscht, sondern automatisch mit Namenskürzel und Datum in die feldspezifische Historie (H) rechts neben dem Eingabefeld verschoben.

Die folgende [Abb. 3](#page-4-0) gibt einen Überblick zum Workflow bei der Eingabe von Flächen und Daten. Die einzelnen Arbeitsschritte werden unter Punkt 2 beschrieben.

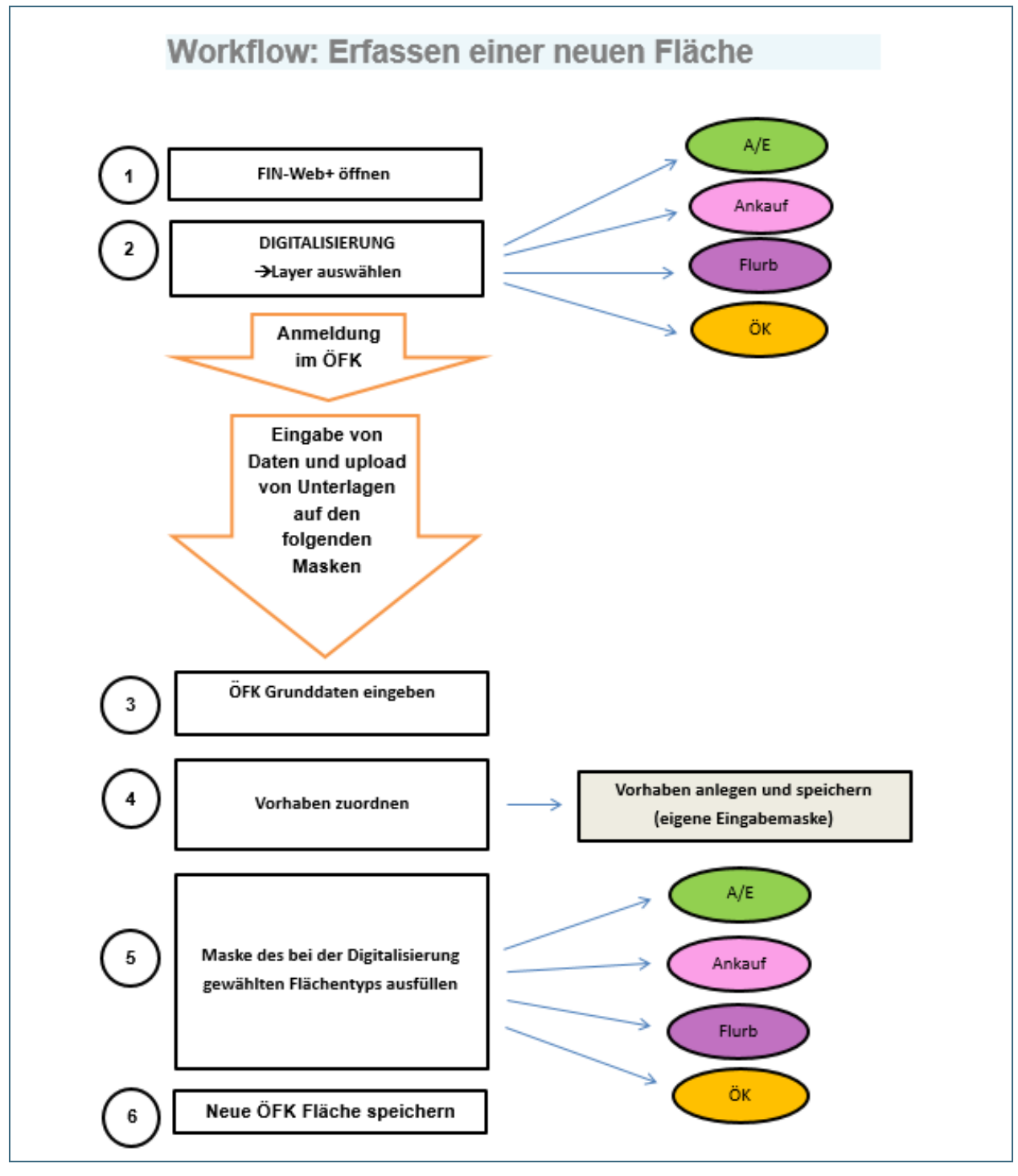

<span id="page-4-0"></span>Abb. 3: Workflow: Erfassen einer neuen Fläche

# <span id="page-5-0"></span>**1.3 Eingaberechte und Flächenabnahme**

Im ÖFK 2020 spiegeln sich die Zuständigkeiten für Flächenmeldungen in den Eingaberechten für die Nutzer wider. **Über die ÖFK-Kennung plausibilisiert das System für welchen Flächentypen der Nutzer berechtigt ist. Alle Flächenmeldungen der FIN-Web+-Nutzer, bis auf Anträge für Öko**konten nach BayNatSchG (s. unten "Sonderfall"), gehen an das Landesamt für Umwelt (LfU) **zur Flächenabnahme.** Flächenmeldungen an das LfU sind **nach der Speicherung noch nicht veröffentlicht** und befinden sich zunächst unter dem Menüpunkt **Abnahmestatus** (siehe Menüleiste oben rechts). Hat die Flächenmeldung **Mängel**, wird sie abgelehnt und verbleibt zunächst bis zur Korrektur unter dem Menüpunkt Abnahmestatus**.** Bei der Freigabe oder Ablehnung einer Flächenmeldung erhält die meldende Stelle jeweils eine **Information per E-Mail. Die Fläche ist bis zur endgültigen Abnahme noch nicht veröffentlicht.** Erst nach der Freigabe durch das LfU gelangen die gemeldeten Daten in den veröffentlichten Flächenbestand.

**Sonderfall "Ökokonto nach BayNatSchG"**: Naturschutzrechtliche Ökokonten können von bestimmten berechtigten Nutzergruppen über ÖFK 2020 bei der zuständigen unteren Naturschutzbehörde (uNB) beantragt werden. Hierzu müssen der Ökokonto-Antrag vom Antragsteller ins ÖFK 2020 eingegeben und alle erforderlichen Unterlagen hochgeladen werden, damit die uNB das Ökokonto prüfen und abnehmen kann (≙ Meldung). Als Ergebnis stellt die uNB dem/der Antragsteller/in eine schriftliche, kostenpflichtige Bestätigung des Ökokontos aus. Diese lädt die uNB bei der Flächenabnahme an das Vorhaben hoch (unter Reiter "Vorhaben zugeordnet"  $\rightarrow$  "Vorhaben mit Genehmigung" "ja" und Hochladen Pflichtanlage "Bestätigung Ökokonto"). Wie bisher kann ein Ökokonto auch schriftlich bei der uNB beantragt werden. Die Abnahme und Freigabe der Fläche (ÖFK-Meldung) erfolgt wie gewohnt in der Regel durch die uNB.

### <span id="page-5-1"></span>**2 Neueingabe einer Fläche**

Vorab wird empfohlen, sich über die Funktionen im FIN-Web+ zu informieren. Hierzu gibt es in der Menüleiste (Hauptmenü) unter **Hilfe** >> **Bedienung** einen Schnelleinstieg.

#### **Hinweis:**

Eigene Geometrien können in FIN-Web+ grundsätzlich eingebunden werden.

Damit die Verwendung eigener Themen gelingt, müssen **Shapefiles** in eine db-Datei konvertiert werden. Hierfür stellt das LfU das Konvertierungsprogramm "shape2geodb" bereit. Konvertierte Dateien (db-Datei, spatialite) können dann im Themenbaum als lokale Themen geladen werden. Bitte beachten Sie dazu die Hinweise der Bedienungsanleitung zum Konvertierungsprogramm auf S. 2 f. Sofern Flächen-Geometrien in AutoCAD erfasst wurden, muss mind. eine Attributspalte angelegt und die Fläche im amtlich vorgeschriebenen Koordinatensystem UTM32 (EPSG-25832) erfasst worden sein, damit der Konverter die Fläche als shape erkennt und umwandeln kann.

Soll eine ÖFK-Fläche neu eingegeben werden beginnt man mit der Digitalisierung im FIN.Web+. Um die Digitalisierung zu erleichtern, wird empfohlen einige Voreinstellungen [\(Abb. 4\)](#page-6-1) vorzunehmen. Die **4 editierbaren Layer** sollten ausgewählt sein. Damit können Überlagerungen rechtzeitig gesehen und berücksichtigt werden. Zusätzlich kann der Lese-Layer "LfU ÖFK 2020 Online" ausgewählt sein. Außerdem sind die **"Flurstücke (ALKIS-WFS)"** zu verwenden, die tagesaktuell die Flurstücke Bayerns abbilden. In der **"Flurkarte (ALKIS) – Umringe, gelb"** sind die Flurnummern hinterlegt. Die Hintergrundkarten-Einstellung "Karte automatisch wählen" kann wie voreingestellt beibehalten werden.

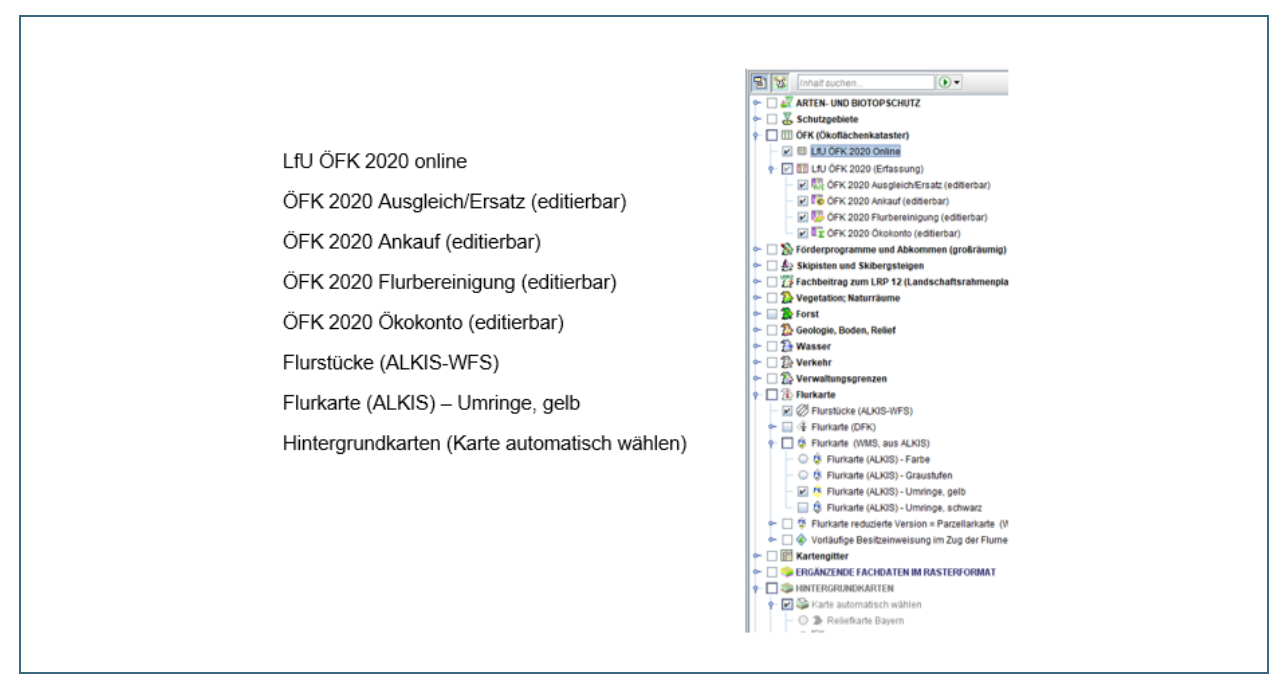

<span id="page-6-1"></span>Abb. 4: Einstellung der Karte mit den empfohlenen Themen

Ihre Einstellungen können beim Verlassen gespeichert werden (siehe in der Menüleiste unter **Optionen** und **Einstellungen**).

### <span id="page-6-0"></span>**2.1 Öffnen des Digitalisierdialogs**

Der Digitalisierdialog und das Ökoflächenkataster (ÖFK 2020) werden oben in der Menüleiste unter **Erweiterung** angezeigt.

Es stehen zwei Digitalisierdialoge zur Auswahl. Der zweite bietet zusätzlich Hilfetexte an und ist besonders für Digitalisieranfänger geeignet.

- 1. "Digitalisierdialog öffnen"
- 2. "Digitalisierdialog öffnen (für Einsteiger ÖFK)"

In der folgenden Ausführung wird nur der Digitalisierdialog für Einsteiger beschrieben (s. auch [Abb. 5\)](#page-7-0).

Der "Digitalisierdialog (für Einsteiger ÖFK)" ist so aufgebaut, dass zu jedem Button ein kleiner Infotext erscheint, sobald der Cursor ihn berührt. Ist die **Digi-Hilfe** oben rechts im Digitalisierdialog aktiviert, kann mit rechtem Mausklick auf einen Funktionsbutton eine detaillierte Hilfe hierzu aufgerufen werden.

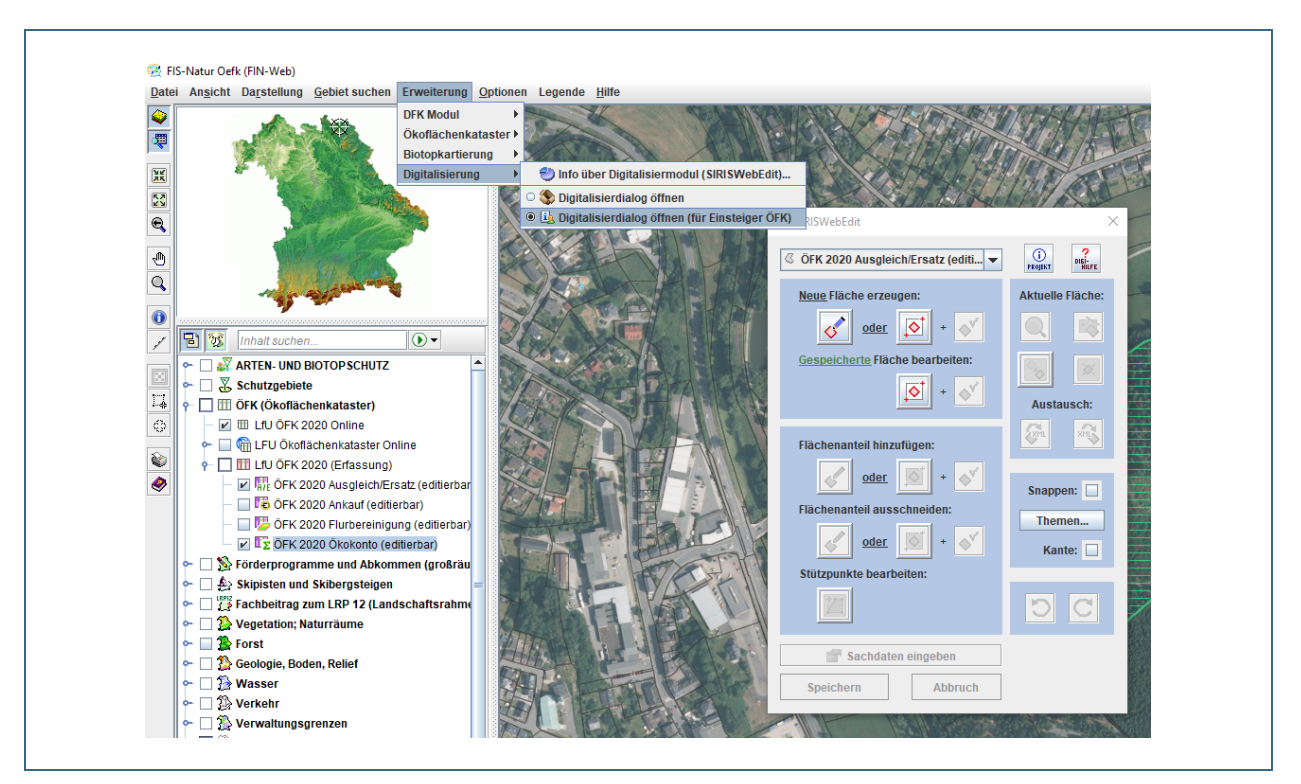

<span id="page-7-0"></span>Abb. 5: "Digitalisierdialog (für Einsteiger ÖFK)"

Für die weiteren Schritte ist es wichtig, dass der richtige Erfassungs-Layer (z.B. ÖFK 2020 Ausgleich/Ersatz (editierbar)) oben im Digitalisierdialog ausgewählt wird.

In der Menüleiste unter **Gebiet suchen** kann man bspw. nun ein Flurstück suchen. Das betreffende Flurstück ist mit einer PIN-Nadel markiert. In der Abfrageliste kann das Flurstück noch einmal kontrolliert werden.

# <span id="page-8-0"></span>**2.2 Digitalisierung eines ganzen Flurstücks**

Nach Auswahl des Buttons **Fläche zum Kopieren selektieren** (1) wird mit dem Cursor in das entsprechende Flurstück geklickt. Jetzt prüfen, ob in der Abfrageliste die Flurkarte (ALKIS-WFS) ausgewählt ist. Danach wählt man den Button **Selektierte Fläche kopieren** (2). Dabei wird die Fläche aus der Flurkarte (ALKIS-WFS) in den editierbaren Layer kopiert. Der Vorgang wird mit **Speichern** abgeschlossen (3). Analog dazu kann mit eigenen eingeladenen Geometrien verfahren werden (s. dazu: Kap. [2,](#page-5-1) orange Hinweisbox, S. [6\)](#page-5-1).

Es öffnet sich jetzt das ÖFK 2020 zur Dateneingabe.

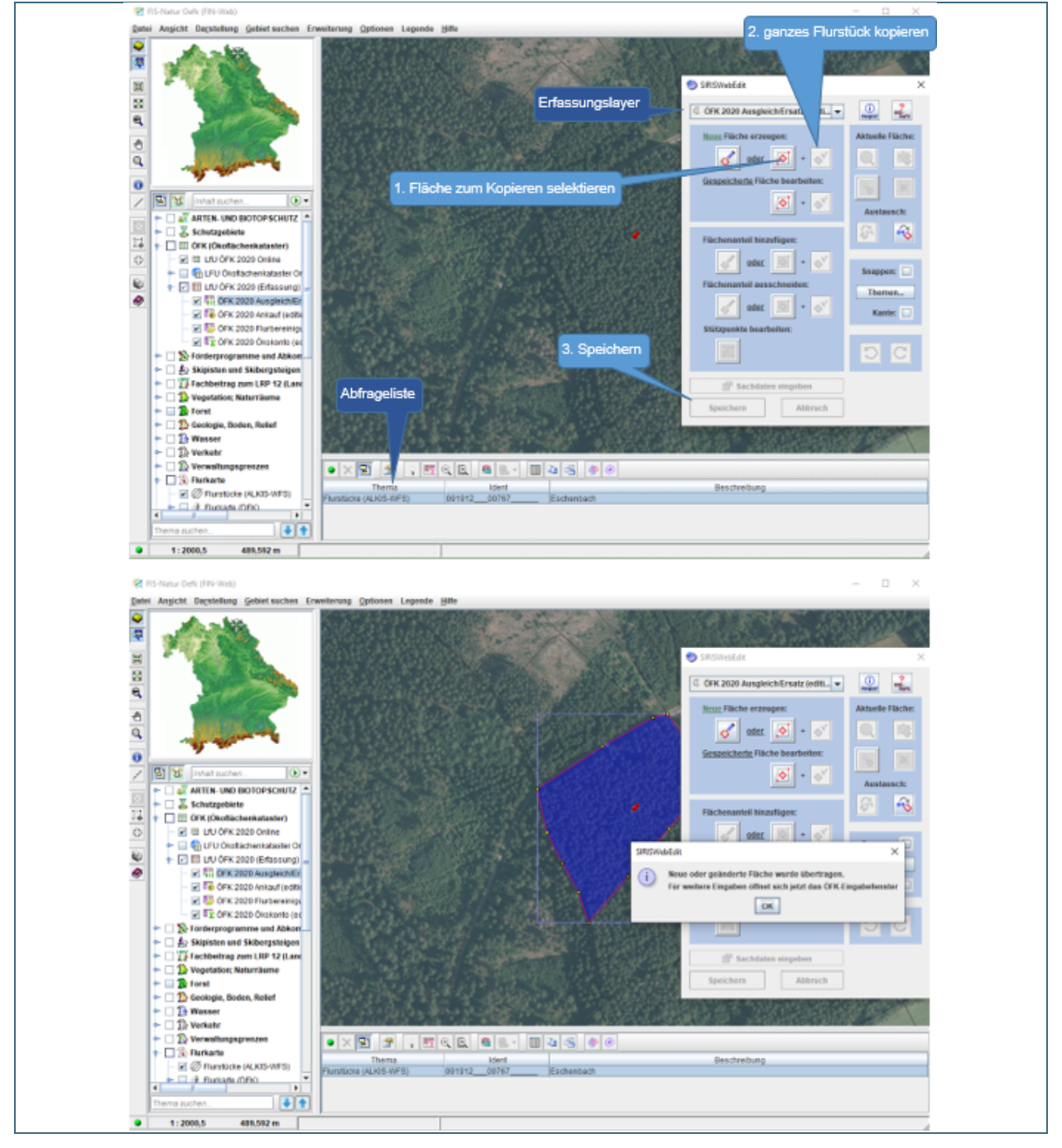

Abb. 6: Digitalisierung einer Fläche, die aus einem ganzen Flurstück besteht

### **Hinweis:**

Die digitalisierte Fläche bzw. Teilfläche (s. Kap. [3\)](#page-18-0) wird im FIN-Web+ erst übernommen/gespeichert wenn auch die Sachdaten in der Sachdatenbank gespeichert (s. Kap. [2.3\)](#page-9-0) und das Kartenfenster von FIN-Web+ aktualisiert wurde (z.B. durch Verschieben der Karte mit der "Hand"). Wenn die Datenspeicherung der Sachdaten nicht erfolgt, geht die Fläche/Digitalisierung im FIN-Web+ verloren.

### <span id="page-9-0"></span>**2.3 Eingabe der Sachdaten zur digitalisierten Fläche**

Hier werden nun alle zugehörigen Felder und Reiter ausgefüllt. Die mit **Stern (\*)** gekennzeichneten Felder sind **Pflichtfelder.**

Bei Datenfeldern mit diesem **D** Zeichen wurden Eingabehilfen hinterlegt, die durch Anklicken geöffnet werden können und Hilfestellung bieten.

Bei der Dateneingabe sollte von links nach rechts gearbeitet werden. Dabei kann mit den Pfeilen (unten rechts und links) von Reiter zu Reiter gesprungen werden.

Es empfiehlt sich in folgender Reihenfolge vorzugehen:

- Eingabe der Grunddaten
- Vorhaben anlegen und der Fläche zuordnen (eigene Eingabemaske; eigener Button zum Hochladen von Anlagen)
- Reiter des Flächentyps auswählen und Daten eingeben

#### **Hinweis:**

Die Fläche kann erst gespeichert werden, wenn alle erforderlichen Daten eingegeben und alle Unterlagen angefügt wurden. Zur Plausibilisierung der Eingabedaten die Funktion **Vollständigkeit prüfen (unten Mitte)** verwenden.

Bei unvollständigen Datensätzen **Zwischenspeicherfunktion** nutzen! (siehe Kapitel 2.4)

#### <span id="page-10-0"></span>**2.3.1 Eingabe der Grunddaten**

Im Reiter **ÖFK-Grunddaten** werden die allgemeinen Daten eingegeben. Die digitalisierte Flächengröße wird aus dem FIN-Web+ direkt übernommen.

#### **Hinweis:**

Bitte darauf achten, dass die digitalisierte Flächengröße nicht von den Angaben im Bescheid oder Kaufvertrag abweicht. Bei Abweichung bitte die Digitalisierung noch einmal überprüfen und ggf. im Bemerkungsfeld begründen, warum die Flächengrößen differieren. Eine Abweichung kommt bei der Digitalisierung von ganzen Flurstücken häufig vor, wenn im Bescheid die ALB-Fläche (automatisiertes Liegenschaftsbuch) angegeben wurde.

Je nachdem welcher Layer im Digitalisiermodul gewählt wurde, wird auch der dazugehörige Reiter zur Eingabe aktiviert (z.B. Thema **ÖFK 2020 Ausgleich/Ersatz (editierbar)** Reiter **AE** vgl. [Abb. 7\)](#page-10-1).

| OFK 2020 - 2.3.1, Sachbearbeiter: RZ-EGOV\Test-Naila                                                                                                    |                                                                               | П<br>$\times$                        |
|----------------------------------------------------------------------------------------------------|-------------------------------------------------------------------------------|--------------------------------------|
| Vorhaben<br>Suche Flächen Zwischenspeichern                                                                                                    | Deakt./Aktiv.<br>Rahmenprojekte<br>Visualisieren<br><b>Drucken</b>            | <b>Abnahmestatus</b><br><b>Hilfe</b> |
| Größtes Flurstück: Naila  1912/767/0<br>Vorhaben: Test Vorhaben Gemeinde<br>Bayerisches Landesamt für<br><b>BB</b><br>送鼻<br>ÖFK-Lfd-Nr.: 1000066<br>ÖFK-Layer: AE<br><b>Umwelt</b> |                                                                               |                                      |
| ÖFK-Grunddaten<br>Vorhaben zugeordnet   AE                                                                                                    | Ankauf Flurb<br>ÖK<br>Kontrollen<br>Flur-Nrn.<br><b>Meldedaten</b><br>Anlagen |                                      |
| Auswahl des Flächentyps*                                                                                                    | Ausgleichs- und Ersatzfläche<br>$\overline{\phantom{a}}$                      |                                      |
| Flächengröße (ha) It. Bescheid/Kaufvertrag*                                                                                                    | 1.2098                                                                        |                                      |
| Digitalisierte Flächengröße (ha)                                                                                                    | 1,2098                                                                        |                                      |
| Begründung der Flächenänderung/-deaktivierung                                                                                                    |                                                                               |                                      |
| Die Fläche befindet sich im Eigentum von*                                                                                                    | im Privateigentum                                                             | Auswählen/Ändern                     |
| Flächensicherung*                                                                                                    | Vertragliche Vereinbarung (z.B. Pacht)                                        | Auswählen/Ändern                     |
| Bewirtschaftungsauflagen*                                                                                                    | ◯ ja<br>$\bullet$ nein                                                        |                                      |
| Bewirtschaftungsauflagen                                                                                                    |                                                                               | Auswählen/Ändern                     |
| Landwirtschaftliche Nutzung ist zulässig*                                                                                                    | ۰<br>◯ ja<br>nein                                                             |                                      |
| Forstwirtschaftliche Nutzung ist zulässig*                                                                                                    | $\bullet$<br>◯ ja<br>nein                                                     |                                      |
| Teichwirtschaftliche Nutzung ist zulässig*                                                                                                    | ◯ ja<br>$\bullet$<br>nein                                                     |                                      |
| Hauptausgangszustand*                                                                                                    | N - Nadel(misch)wald                                                          | Auswählen/Ändern                     |
| Entwicklungsziel*                                                                                                    | L - Laub(misch)wald                                                           | Auswählen/Ändern                     |
| Pflegekonzept liegt vor*                                                                                                    | $\bullet$ ja<br>nein                                                          |                                      |
| Pflegekonzept ist Bestandteil der Genehmigung*                                                                                                    | $\odot$ ja<br>nein                                                            |                                      |
| <b>Bemerkungen</b>                                                                                                    |                                                                               |                                      |
| Vollständigkeit prüfen<br>Neue ÖFK-Fläche speichern<br>Änderungen speich<br>Fläche schließen<br>Anlagen z. Fläche bereitstellen ><br>$\prec$                                       |                                                                               |                                      |

<span id="page-10-1"></span>Abb. 7: automatisierte Aktivierung des Reiters AE (Reiter Ankauf, Flurb und ÖK inaktiv)

#### <span id="page-11-0"></span>**2.3.2 Eingabe des Vorhabens**

Im Reiter **Vorhaben zugeordnet** muss über den Button **Vorhaben auswählen/anlegen** entweder ein vorhandenes Vorhaben ausgewählt oder ein neues angelegt werden. Wenn man ein neues Vorhaben anlegen möchte, kommt man über den Button **Neues Vorhaben anlegen** auf die editierbare Maske **Vorhaben anlegen/bearbeiten** [\(Abb. 8\)](#page-11-1).

#### **Hinweis:**

Bitte bei der Eingabe "Name des Vorhabens" die genaue Bezeichnung ohne Abkürzung aus der Genehmigungsunterlage übernehmen. Falls es die Bezeichnung des Vorhabens schon gibt, bitte die Gemarkung und die Flurnummer des Eingriffs dazuschreiben.

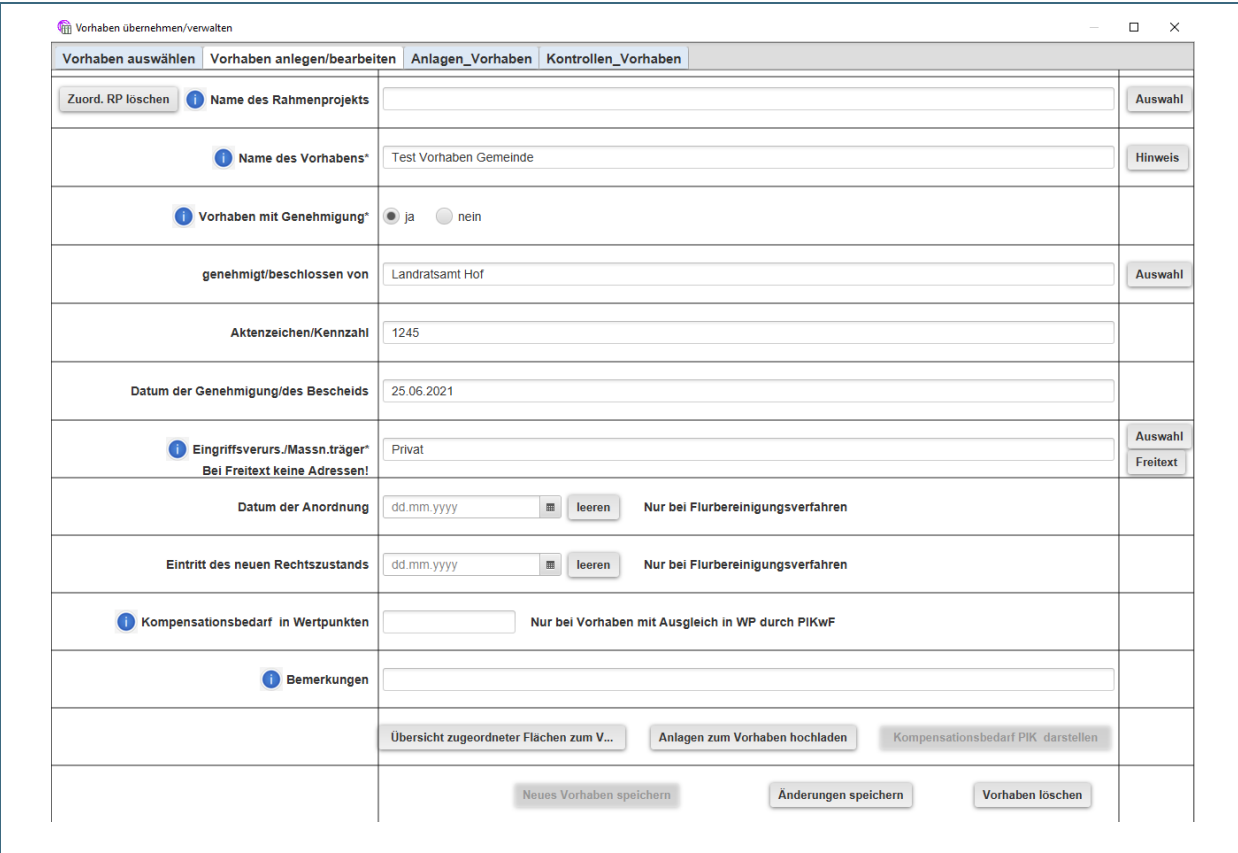

<span id="page-11-1"></span>Abb. 8: editierbare Maske Vorhaben anlegen/bearbeiten

Daneben gibt es die Möglichkeit mehrere Vorhaben über ein Rahmenprojekt zu bündeln. Dabei ist es wichtig unter "Name des Rahmenprojekts" einen eindeutigen Namen für das Rahmenprojekt und keinen Sammelbegriff zu vergeben. (Bsp.: Rahmenprojekt: Ausbau Autobahn A9, Abschnitte 1-5, Vorhaben: Ausbau BAB 9 Abschnitt 1 Bau-km..., Vorhaben: Ausbau BAB 9 Abschnitt 2 Bau-km... usw.). Rahmenprojekte sollten nicht doppelt eingegeben werden, daher bitte überprüfen, ob über den Button **Auswahl** ein bereits angelegtes Rahmenprojekt angewählt werden kann.

#### <span id="page-12-0"></span>**2.3.3 Eingabe in die spezifischen Reiter je nach Flächentyp**

Im folgenden Beispiel [\(Abb. 9\)](#page-12-1) ist die Eingabemaske des spezifischen Reiters **AE** zu einer Ausgleichsund Ersatzfläche dargestellt.

Es existieren daneben noch die Reiter **Ankauf, Flurb und ÖK**, die sich in den Datenfeldern unterscheiden, nicht im Eingabemodus.

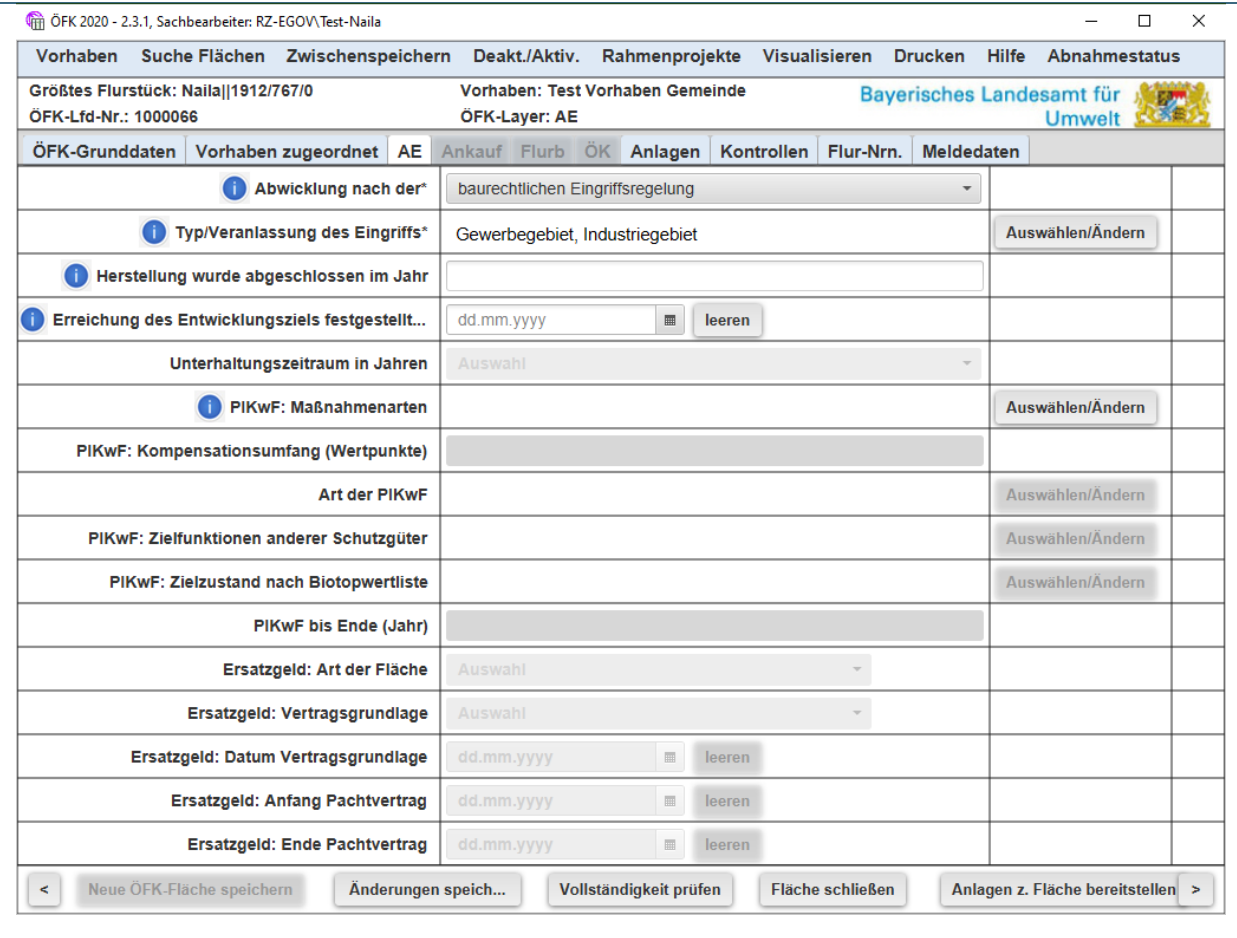

<span id="page-12-1"></span>Abb. 9: Dateneingabe in Reiter A/E

#### <span id="page-13-0"></span>**2.3.4 Hochladen von Anlagen**

Im ÖFK 2020 werden zwei Arten von Anlagen unterschieden:

- Anlagen, die dem **Vorhaben** zuzuordnen sind und
- Anlagen, die zur **Fläche** gehören

Um Doppelungen zu vermeiden, sind beim **Vorhaben** alle Anlagen hochzuladen, die sich auf alle Flächen, die zu einem Vorhaben gehören, beziehen. Im editierbaren Reiter **Vorhaben anlegen/bearbeiten** werden sie hochgeladen (Button **Anlagen zum Vorhaben hochladen).** 

#### Hochladen von Anlagen **bei der Eingabe** eines neuen Vorhabens:

Es wird empfohlen **alle Anlagen** in einem Zug über den Button "Anlagen zum Vorhaben hochladen" noch vor dem Speichern "neues Vorhaben speichern" hochzuladen.

Ansonsten ist das Hochladen von weiteren Anlagen auch noch nach dem Speichern der Fläche "Neue ÖFK-Fläche speichern" möglich. Es entspricht dann einer Vorhabenänderung.

#### Hochladen von Anlagen an das Vorhaben **nach dem Speichern der neuen Fläche**:

Über den Button "Das angezeigte Vorhaben ändern" gelangt man wieder in die editierbare Seite des Vorhabens und kann über "Anlagen zum Vorhaben hochladen" weitere Unterlagen anfügen. Man speichert nun mit "Änderungen speichern".

Die angefügten Anlagen werden jetzt im Reiter "Anlagen" angezeigt. (evtl. vorher noch auf "Anzeige aktualisieren" links oben klicken)

Bei der Fläche werden alle Anlagen hochgeladen, die zu dieser einen Fläche gehören. Sie werden mit Hilfe des Buttons **Anlagen z. Fläche bereitstellen** aus der unteren Befehlsleiste hochgeladen.

#### **Wichtiger Hinweis zum Datenschutz:**

**Datenschutzrelevante Angaben** wie z.B. Adressen oder Geldbeträge **sollten geschwärzt werden** bevor das Dokument hochgeladen wird.

Folgende Anlageempfehlungen [\(Tab. 1\)](#page-14-0) werden für die beiden Ebenen "Vorhaben" und "Fläche" gegeben.

### <span id="page-14-0"></span>Tab. 1: Anlageempfehlungen

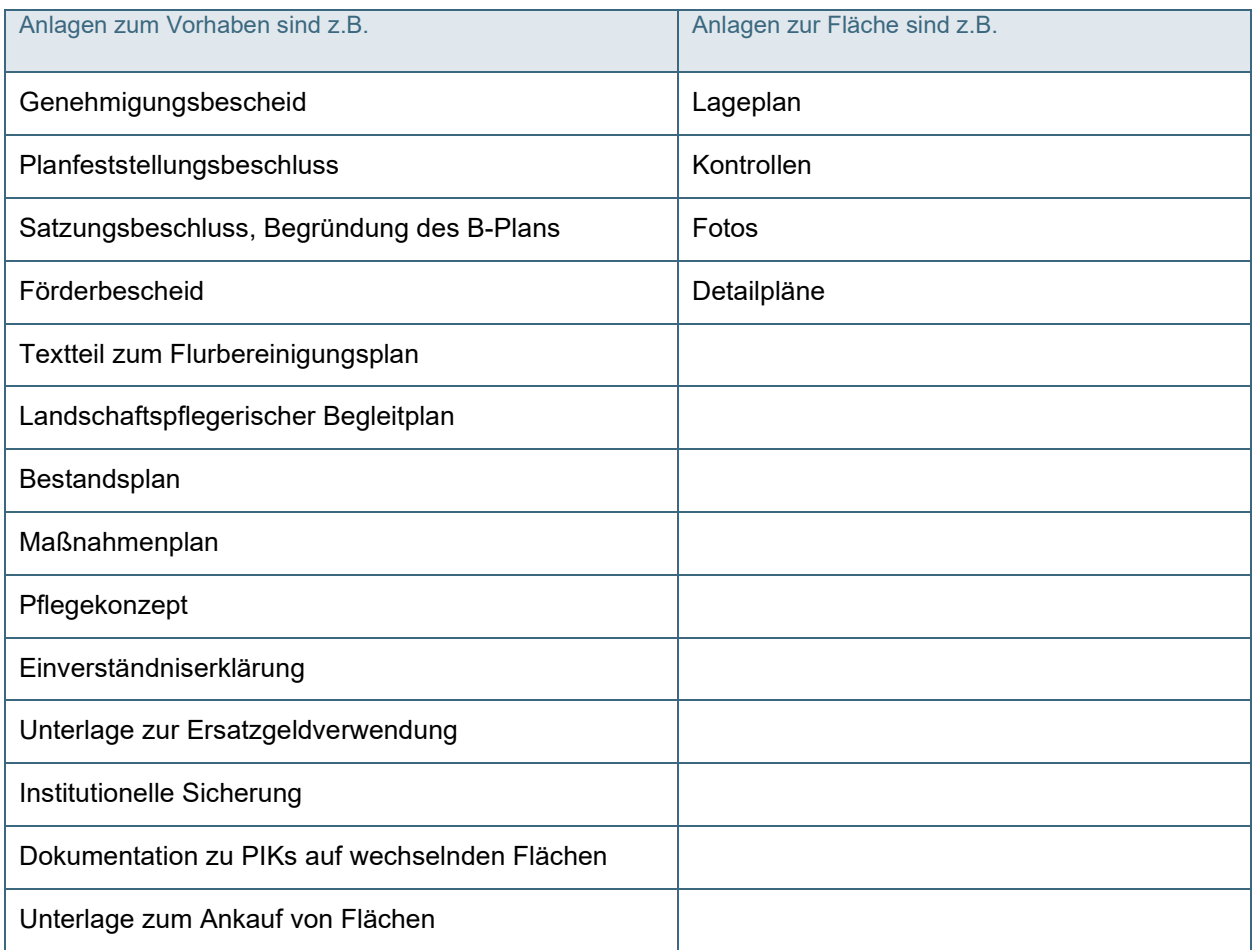

Wenn alle Flächeneingaben und Anlagen vollständig sind, wird die Fläche gespeichert [\(Abb. 10\)](#page-14-1).

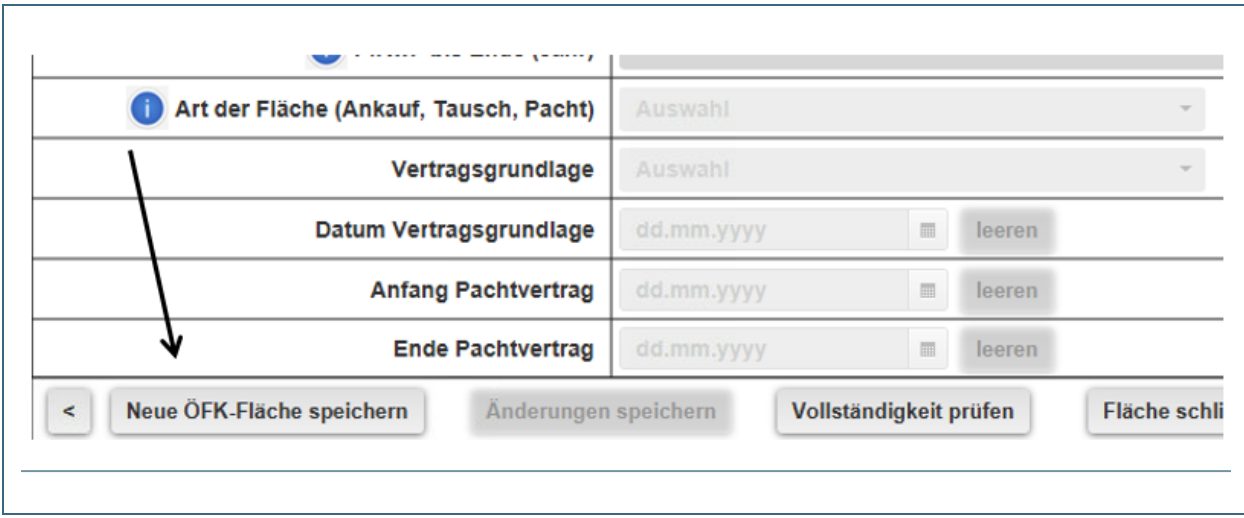

<span id="page-14-1"></span>Abb. 10: Fläche speichern

#### Wiederfinden der Fläche nach dem Speichern:

Wenn die Fläche erfolgreich gespeichert wurde, befindet sich diese unter dem Menüpunkt **Abnahmestatus** unter **noch nicht abgenommene Flächen**. Man findet sie auch unter **Suche Flächen Zuletzt bearbeitete Fläche wieder anzeigen.** Erst wenn die Fläche (je nach Flächentyp) von der zuständigen Behörde abgenommen wurde, geht diese in den "aktiven", veröffentlichten Bestand über. Bis dahin ist die Fläche nur im Editierlayer als Grafik für alle Nutzer sichtbar. Die Daten können über den "Sachdaten-Information"-Button  $\vert\textcolor{blue}{\bullet}\vert$  links in der Schalterleiste eingesehen, jedoch nicht im ÖFK geöffnet werden.

### <span id="page-15-0"></span>**2.4 Zwischenspeicher**

Der Zwischenspeicher [\(Abb. 11\)](#page-15-1) dient dazu unvollständige Datensätze im Programm vorhalten zu können.

Die jeweiligen Inhalte des Zwischenspeichers können **nur von der eingebenden Person oder von festgelegten Berechtigten eingesehen werden.**

#### **Hinweis:**

Es müssen mindestens folgende Daten vorhanden sein, damit eine Zwischenspeicherung möglich ist: **Digitalisierung**, Auswahl des **Flächentyps** und die **Pflichteingaben zum Vorhaben inkl. Genehmigungsunterlage**.

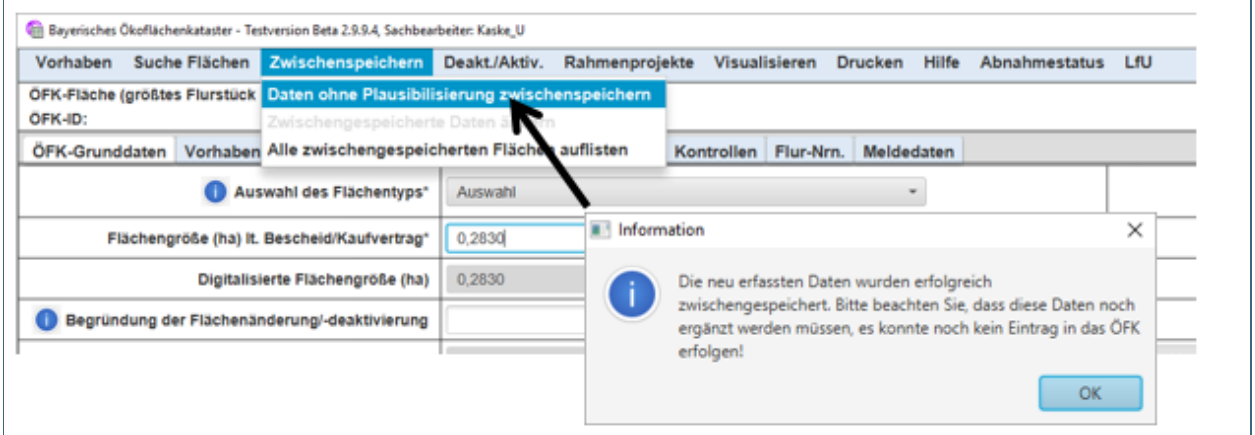

<span id="page-15-1"></span>Abb. 11: Zwischenspeichern und Hinweis

Hier werden auch die zwischengespeicherten Flächen zum weiteren Bearbeiten wieder aufgerufen: **Zwischenspeichern Alle zwischengespeicherten Flächen auflisten.** 

Zwischengespeicherte Flächen sind nur als Grafik im Editierlayer auffindbar. Zudem können eingegebene Daten über den  $\vert\textcolor{blue}{\bullet}\textcolor{black}{}$ -Button eingesehen, die Fläche jedoch nicht von Anderen -abgesehen vom Bearbeitenden- im ÖFK geöffnet werden.

**Hinweis:** Deaktivieren und/oder Aktivieren von Flächen Selbst erfasste Flächen (z.B. PiK auf wechselnden Flächen) können temporär über den Button "Deakt./Aktiv." in der Menüleiste aus dem veröffentlichten Bestand genommen werden.

# <span id="page-16-0"></span>**2.5 Visualisierung einer Fläche**

Wenn eine ÖFK-Fläche erfolgreich gespeichert wurde, kann diese über das Menü **Visualisieren** mit Klick auf **Fläche in FINWeb visualisieren** angesehen werden [\(Abb. 12](#page-16-1) und [Abb. 13\)](#page-16-2).

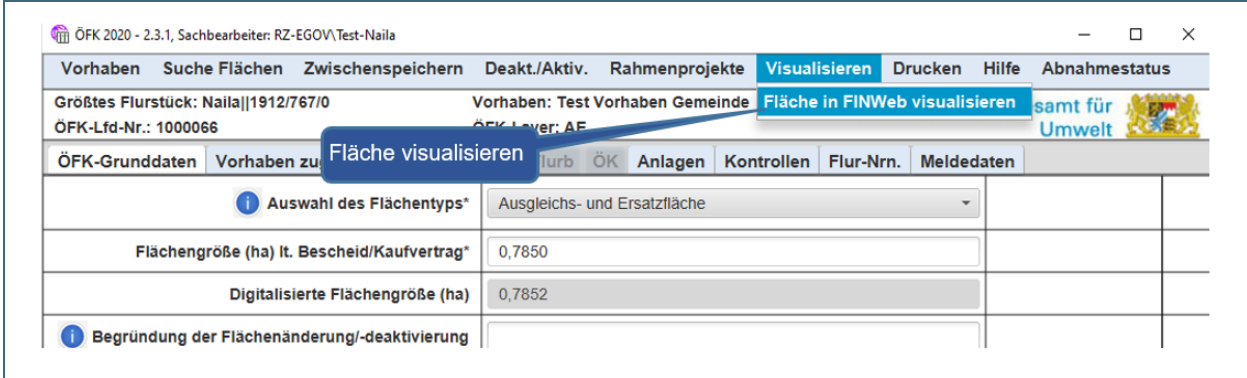

<span id="page-16-1"></span>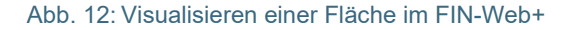

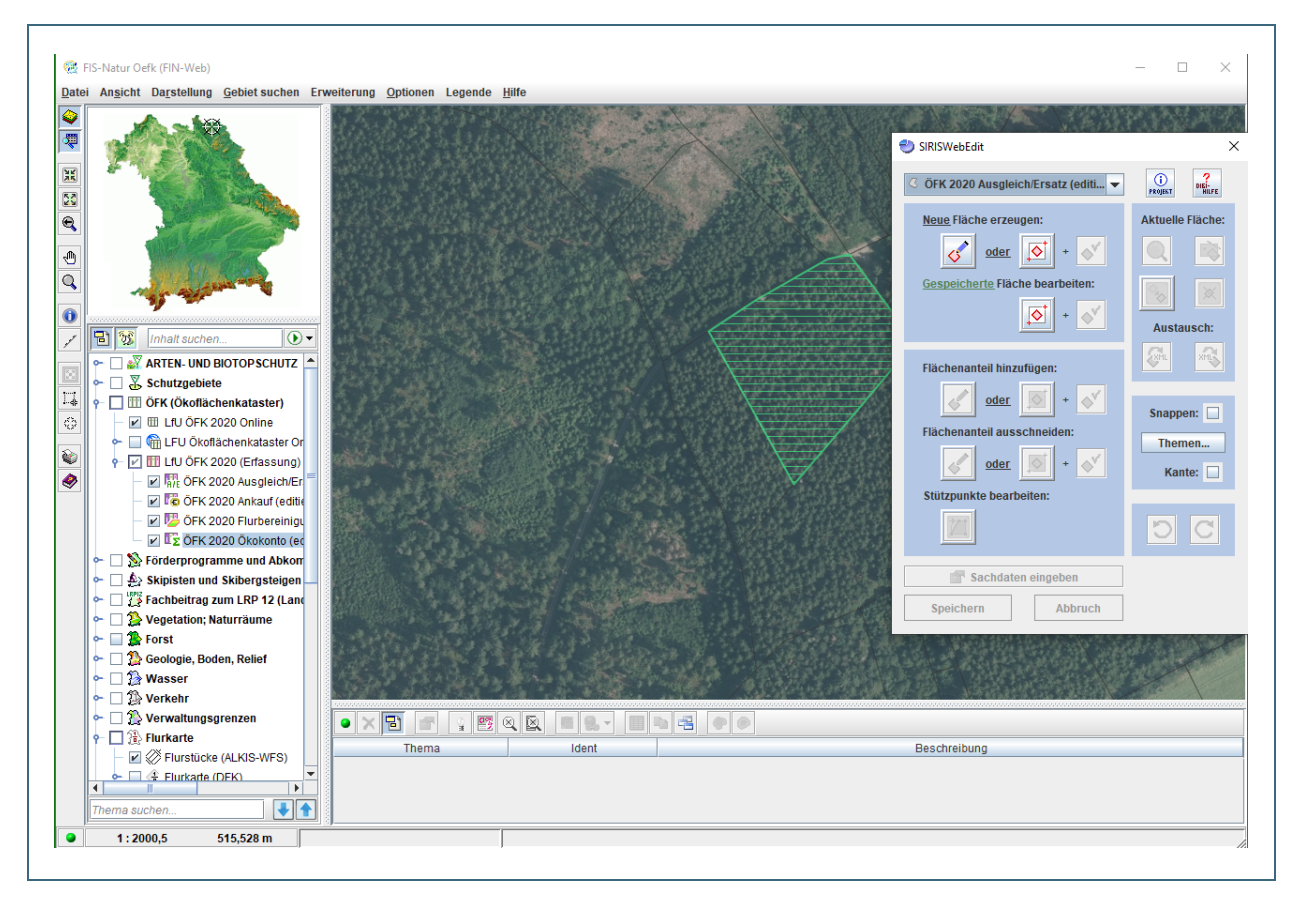

<span id="page-16-2"></span>Abb. 13: Visualisierte Fläche im FIN-Web+

Wenn die Eingabe abgeschlossen und gespeichert ist und weitere Flächen digitalisiert werden sollen, sollte zuvor auf **Fläche schließen** geklickt werden [\(Abb. 14\)](#page-17-0).

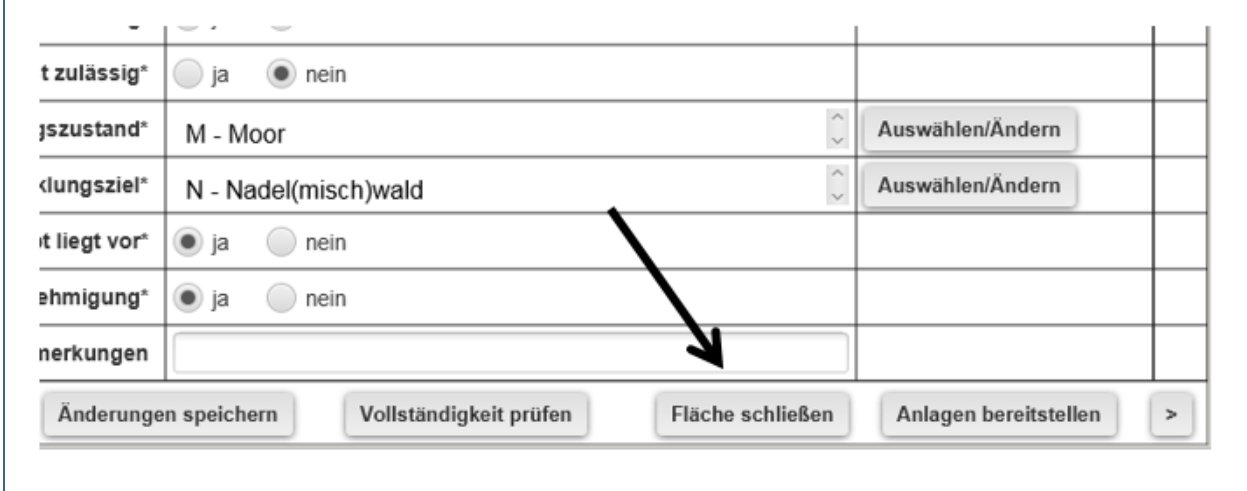

<span id="page-17-0"></span>Abb. 14: Fläche schließen

# <span id="page-18-0"></span>**3 Ändern einer bereits digitalisierten Fläche im FIN-Web+**

Im folgenden Beispiel [\(Abb. 15\)](#page-19-0) soll die **Verkleinerung einer AE-Fläche** beschrieben werden.

Die Flächensuche kann entweder über den Menüpunkt **Gebiet suchen** (nach Koordinate, Landkreis, Flurstück etc.) oder direkt im ÖFK 2020 über die **Benutzerdefinierte Suche** (s. auch [Abb. 17,](#page-21-1) Kap. [4\)](#page-21-0) erfolgen.

Im **Digitalisierdialog** muss der editierbare AE-Layer ausgewählt sein. (1). Den Button **Fläche zur Bearbeitung selektieren** auswählen (2). Mit dem Cursor in die zu ändernde AE-Fläche klicken (3). Jetzt prüfen, ob die entsprechende Ausgleich-/Ersatzfläche in der Abfrageliste blau hinterlegt ist undwenn nicht, diese auswählen (4). Dann Button **Selektierte Fläche in Bearbeitung nehmen** wählen (5). Jetzt erscheint die Fläche farbig markiert. Button **Fläche mit Maus einzeichnen** unter "Flächenanteil ausschneiden" wählen (6). Mit mehreren Mausklicks die Teilfläche umfahren, die nicht zur AE-Fläche gehört (7). Mit rechter Maustaste Dialogfeld öffnen und **Polygonzug abschließen und Fläche ausschneiden** auswählen (8). Verkleinerung mit **Speichern** abschließen (9).

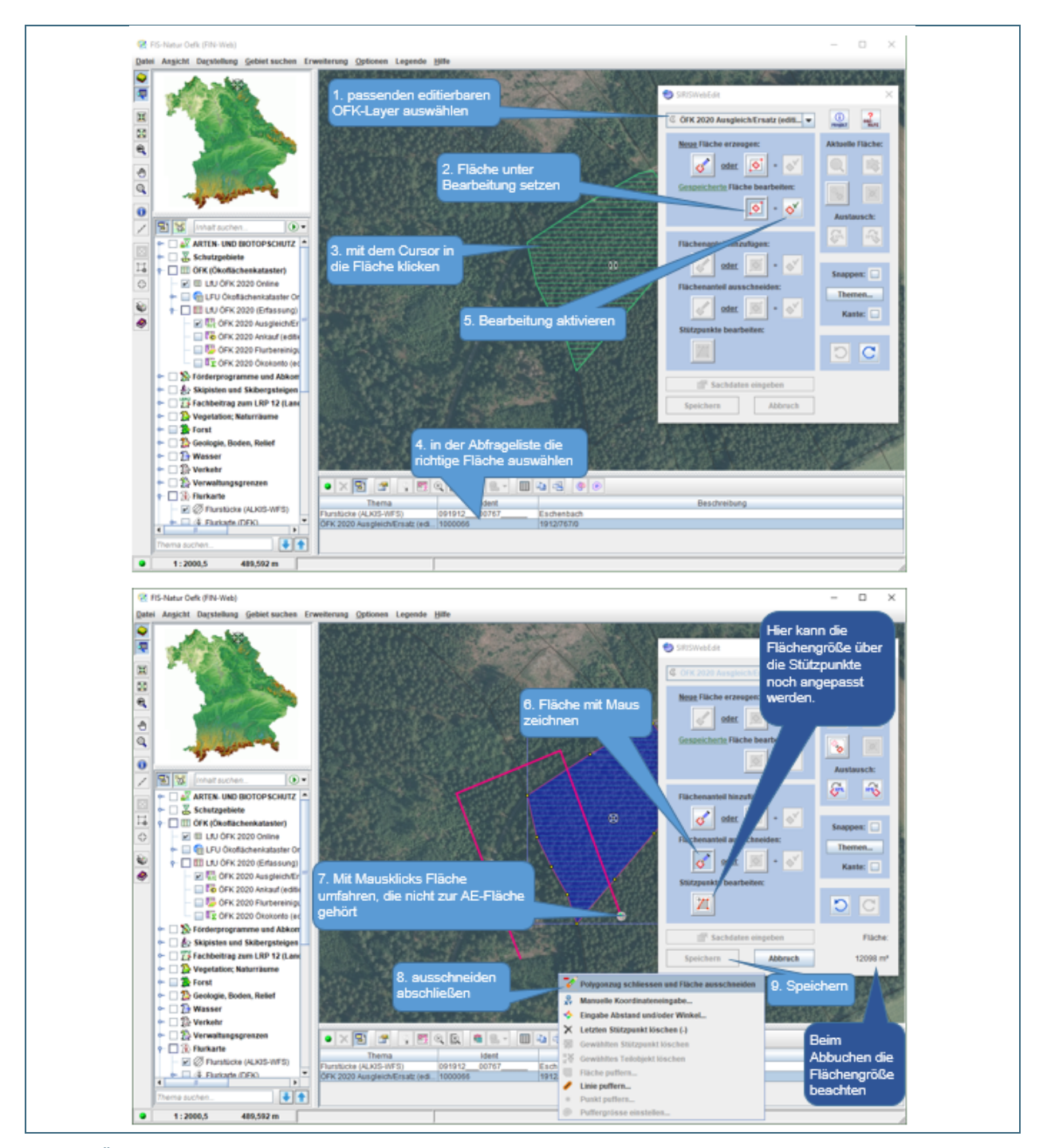

<span id="page-19-0"></span>Abb. 15: Änderung einer bestehenden Flächendigitalisierung

Nach Klick auf "Speichern" öffnet sich das ÖFK 2020. Im Reiter **ÖFK-Grunddaten** wird die geänderte Flächengröße automatisch mit Klick auf **Änderungen speichern** übertragen. Beim erneuten Aufruf der Fläche wird die neue Flächengröße (digitalisierte Flächengröße) sichtbar [\(Abb. 16\)](#page-20-0).

#### **Hinweis:**

Die digitalisierte Fläche wird im FIN-Web+ erst sichtbar, wenn auch die Sachdaten in der Sachdatenbank gespeichert und das Kartenfenster von FIN-Web+ aktualisiert wurde. (z.B. durch Verschieben mit der "Hand"). Wenn die Datenspeicherung in der Sachdatenbank nicht erfolgt, geht die Flächenänderung im FIN-Web+ verloren.

Nachfolgend ist die verkleinerte AE-Fläche sichtbar.

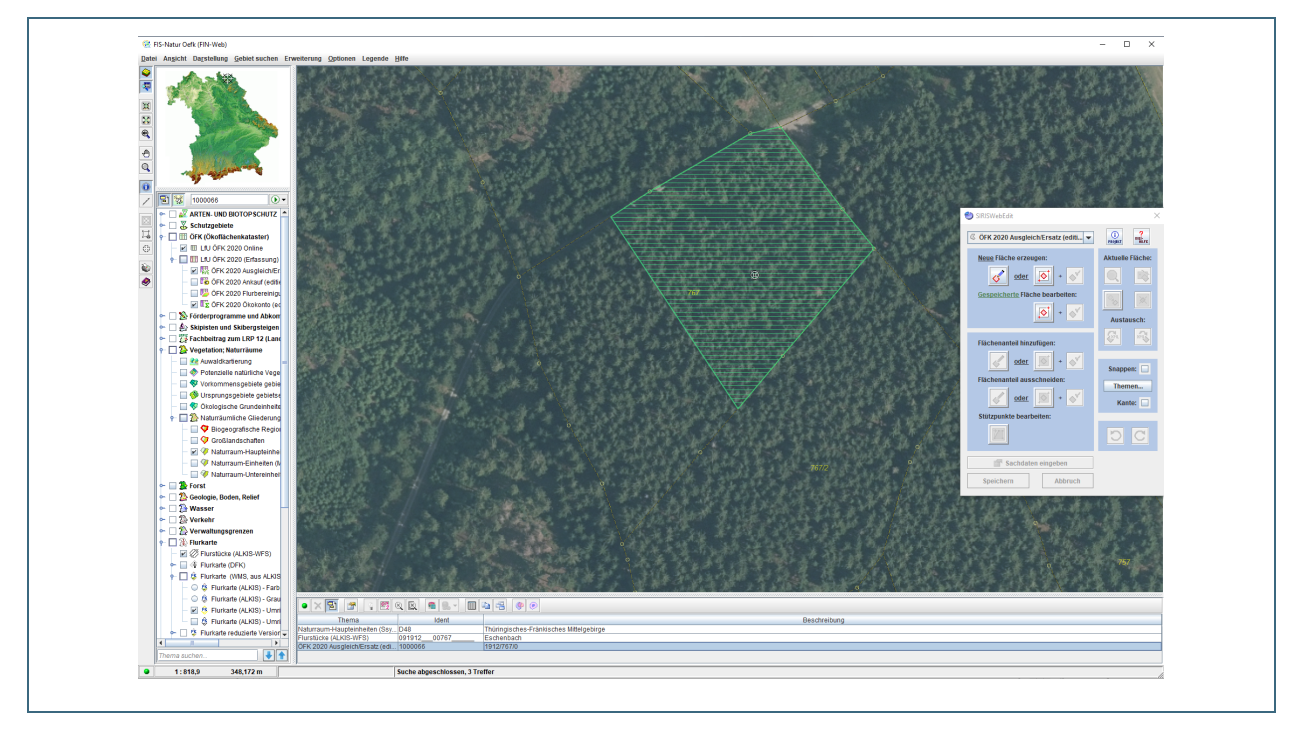

<span id="page-20-0"></span>Abb. 16: Ansicht der Fläche nach geänderter Digitalisierung

# <span id="page-21-0"></span>**4 Ändern von Sachdaten**

Für die Bearbeitung bzw. Änderung von Sachdaten kann man unmittelbar oben in der Menüleiste unter **Erweiterung** im **ÖFK 2020** einsteigen.

Über das Menü **Suche Flächen** öffnet sich ein Dropdown Menü. Sind die ÖFK-Lfd-Nr. oder Gemarkung und Flurnummer bekannt kann über die **Benutzerdefinierte Suche** [\(Abb. 17\)](#page-21-1) gesucht werden. Die ÖFK-Fläche öffnet sich durch einen Doppelklick auf die Zeile in der Trefferliste

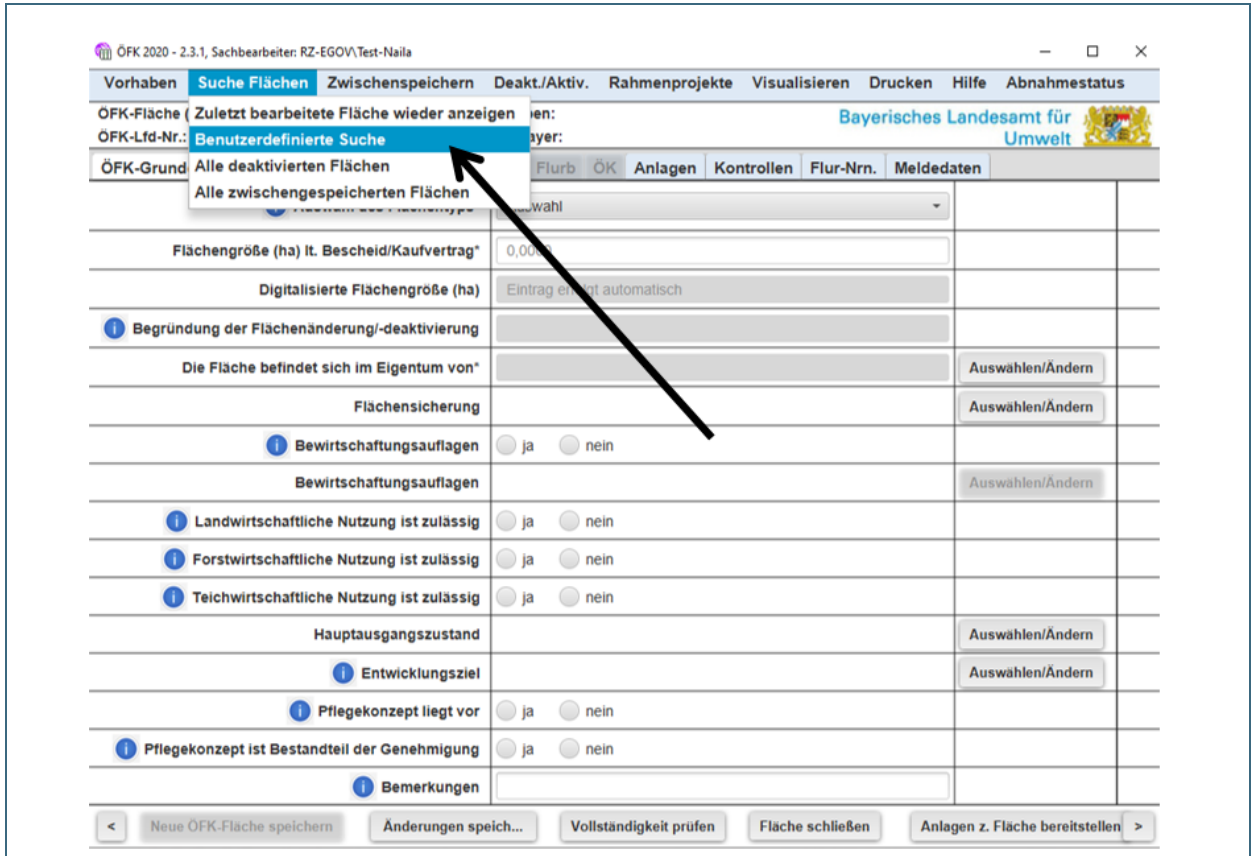

<span id="page-21-1"></span>Abb. 17: Menü Flächensuche

#### **Hinweis:**

Es werden nur Flächen angezeigt, die im **veröffentlichten Datenbestand** sind. D.h. Flächen die im **Zwischenspeicher** oder in den **noch nicht abgenommenen Flächen** sind, werden in der benutzerdefinierten Suche nicht gefunden.

Wenn die Fläche erfolgreich geändert und gespeichert wurde, befindet sich diese in **Abnahmestatus** unter **noch nicht abgenommene Flächen.** Erst wenn die Fläche (je nach Flächentyp) von der zuständigen Behörde abgenommen wurde, geht sie in den "aktiven", veröffentlichten Bestand über.

# <span id="page-22-0"></span>**5 Abbuchung einer Ausgleichs- und Ersatzfläche vom Ökokonto**

# **Allgemeines**:

Es erfolgt keine direkte Abbuchung vom Ökokonto, weder bei den Sachdaten noch im Layer. Das Ökokonto bleibt im Ökokonto-Layer in seiner ursprünglichen Größe erhalten.

Ob bereits Ausgleichs- und Ersatzflächen abgebucht wurden, wird durch Überlagerung der Layer "ÖFK 2020 Ökokonto (editierbar)" und "ÖFK 2020 Ausgleich/Ersatz (editierbar)" ersichtlich. Bei den Sachdaten im ÖFK 2020 wird im **Reiter ÖK** durch einen nächtlichen Abgleich die "Noch abzubuchende Fläche (ha)" **automatisch** eingetragen.

Die verbleibenden **Wertpunkte des Ökokontos** müssen nach jeder Abbuchung im Reiter ÖK **händisch** eingetragen werden. Das System weist den Nutzer nicht darauf hin**.** 

**Folgende Schritte sind im FIN-Web+ auszuführen** (s. dazu auch [Abb. 18](#page-23-0) – nächste Seite)**:** 

- Layer "ÖFK 2020 Ökokonto (editierbar)" und "ÖFK 2020 Ausgleich/Ersatz (editierbar)" anhaken
- Betreffende Ökokonto-Fläche suchen im FIN-Web+
- Digitalisierdialog öffnen und hier das Arbeitsthema "ÖFK 2020 Ausgleich/Ersatz (editierbar)" auswählen
- A/E Fläche digitalisieren (s. [Abb. 18\)](#page-23-0)

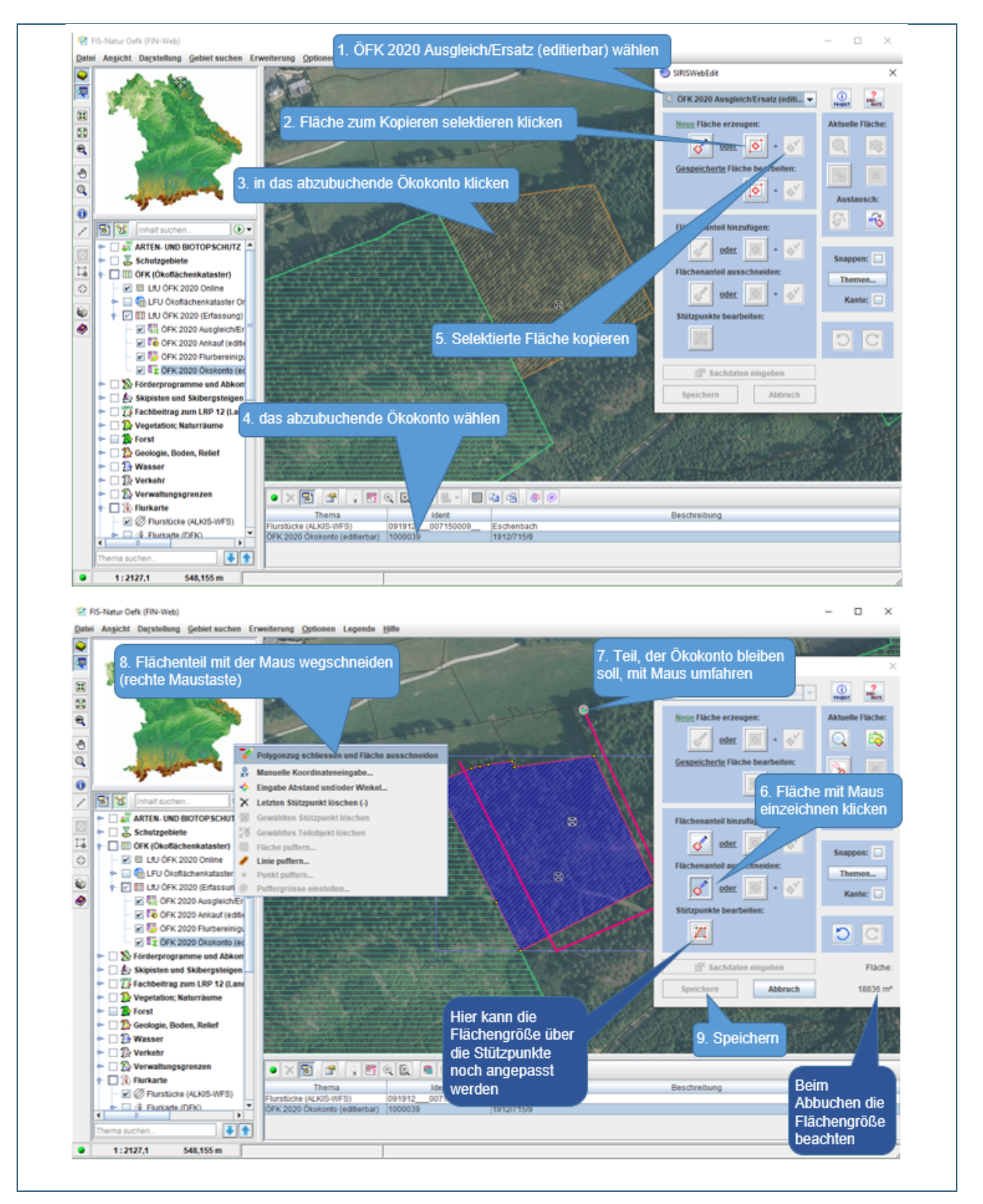

<span id="page-23-0"></span>Abb. 18: Abbuchen einer A/E Fläche vom Ökokonto

Nach erfolgreichem Speichern der Digitalisierung erfolgt die Dateneingabe im ÖFK 2020. (siehe Kapitel [2.3\)](#page-9-0).

Nach dem Speichern im ÖFK 2020 und einer Aktualisierung des Kartenfensters von FIN-Web+ wird nun das Ökokonto mit der abgebuchten AE Fläche [\(Abb. 19\)](#page-24-2) gezeigt.

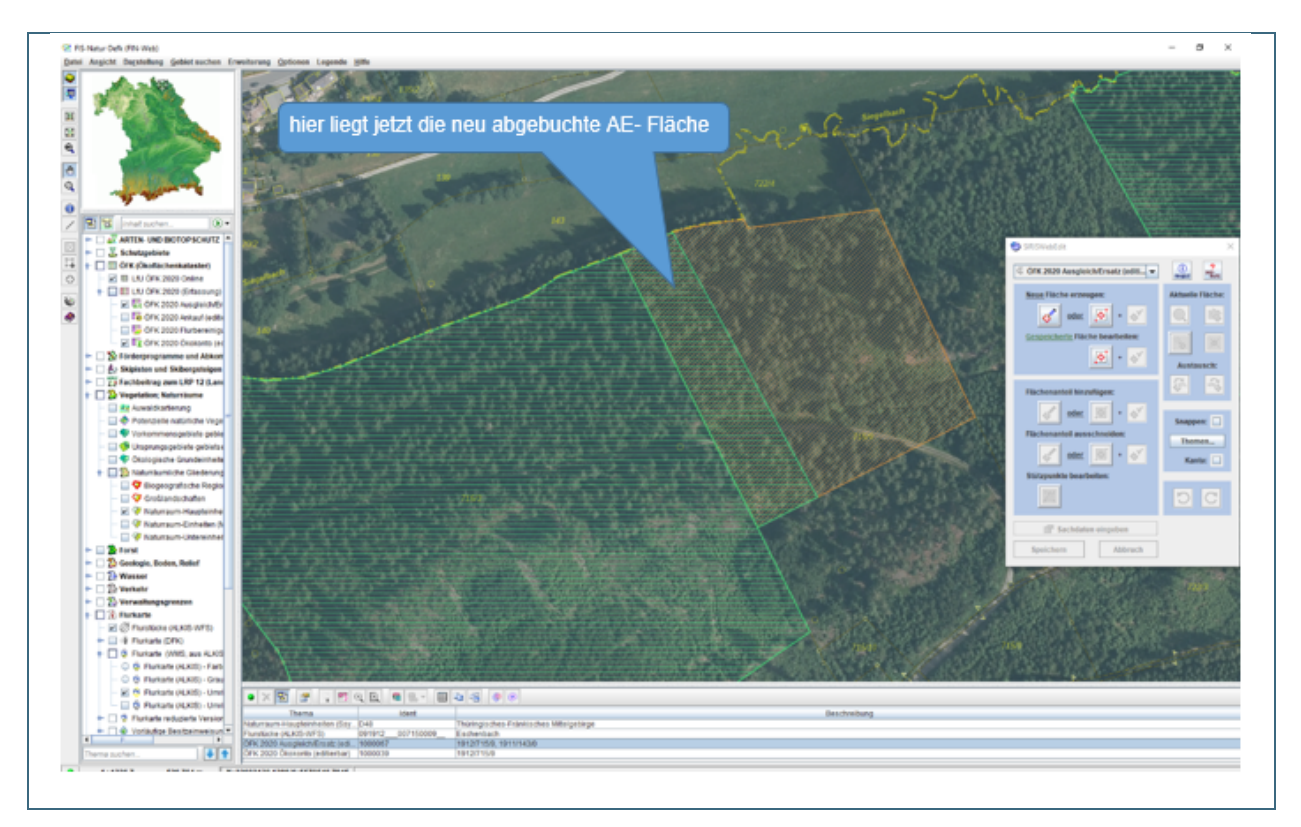

<span id="page-24-2"></span><span id="page-24-0"></span>Abb. 19: Ansicht des Ökokontos nach Abbuchung der AE-Fläche

### **6 Sonstiges**

### <span id="page-24-1"></span>**6.1 Richtwerte bei Digitalisierungen**

Die digitalisierte Flächengröße sollte nicht von den Angaben der Unterlagen abweichen. Gewisse Abweichungen werden allerdings toleriert.

Richtwerte der Flächengrößenangaben:

- Flächen kleiner als 0,5 ha, Abweichung bis max. 10  $m<sup>2</sup>$
- Flächen zw. 0,5 und 2 ha, Abweichung bis max. 30  $m<sup>2</sup>$
- Flächen größer als 2 ha, Abweichung bis max. 50 m<sup>2</sup>
- Abbuchungen aus dem Ökokonto (= A/E-Meldung) möglichst auf den Quadratmeter genau.
- Erhebliche Überschneidungen/Überlagerungen mit anderen Flurstücken werden nicht toleriert.

# <span id="page-25-0"></span>**6.2 Hinweisfenster**

Nachfolgendes Fenster [\(Abb. 20\)](#page-25-2) erscheint, bei sehr klein digitalisierten Flächen oder wenn beim Zuschneiden von Teilflächen (oder Verschieben von Stützpunkten) andere Flurstücke in geringem Maße angeschnitten wurden (meist unbeabsichtigt).

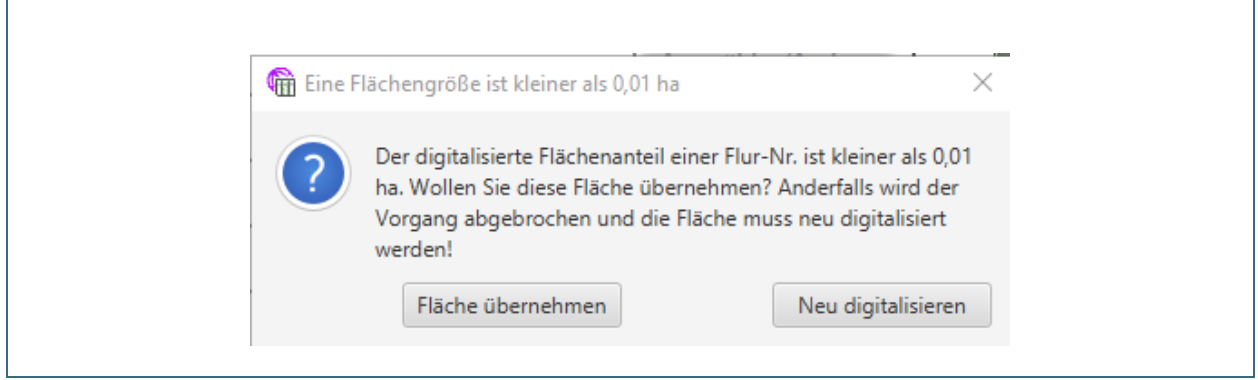

<span id="page-25-2"></span>Abb. 20: Hinweis, wenn digitalisierte Teilfläche kleiner 0,01 ha

#### Auswahl Button "Fläche übernehmen":

Die kleinen Flächenteile werden mit ins ÖFK 2020 übernommen. Die Fläche kann später wieder geöffnet und durch sehr nahes Zoomen (z.B. durch Strg + Mausklick oder Lupen-Funktion) angepasst werden.

Auswahl Button "Neu digitalisieren":

Die Fläche und die kleinen Flächenteile werden nicht übernommen. Die Fläche muss neu digitalisiert werden.

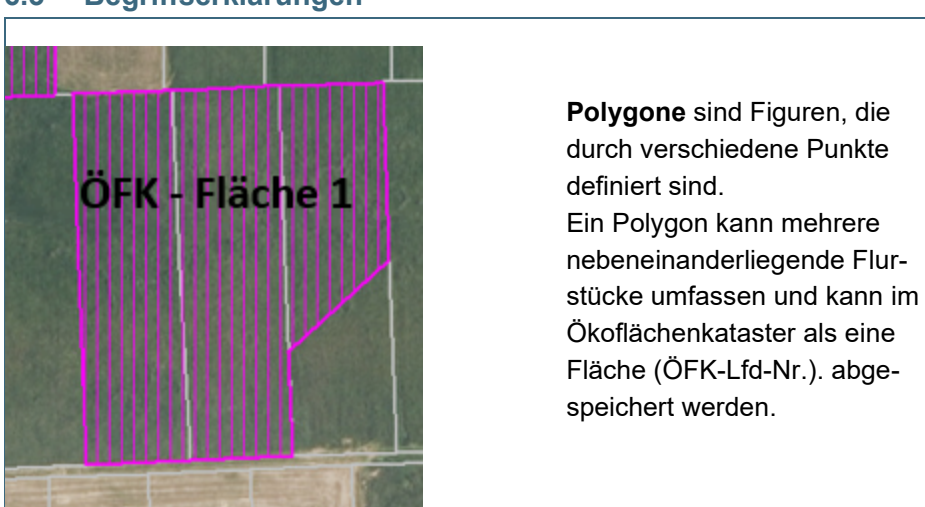

### <span id="page-25-1"></span>**6.3 Begriffserklärungen**

Abb. 21: Polygon

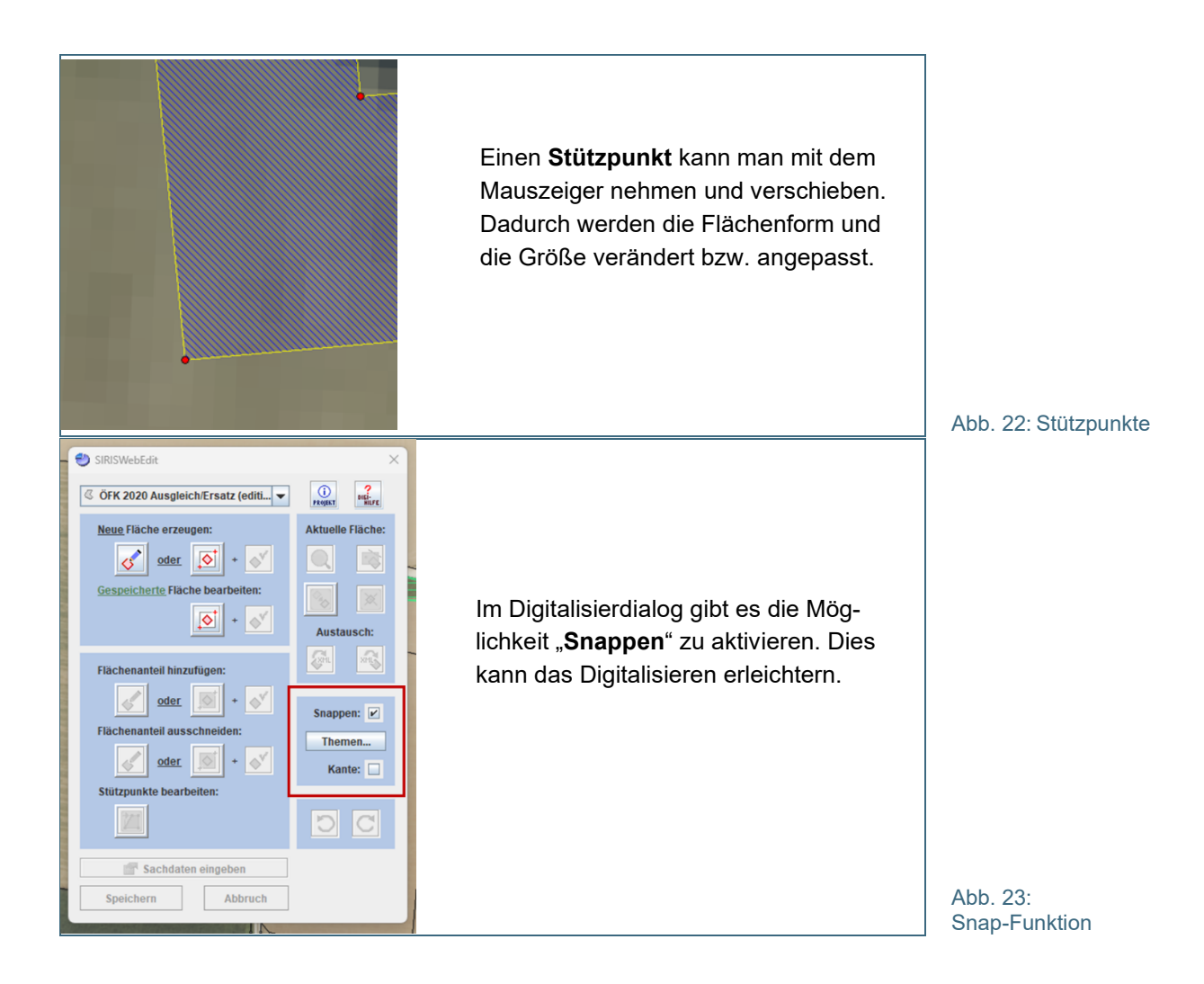

#### **Impressum:**

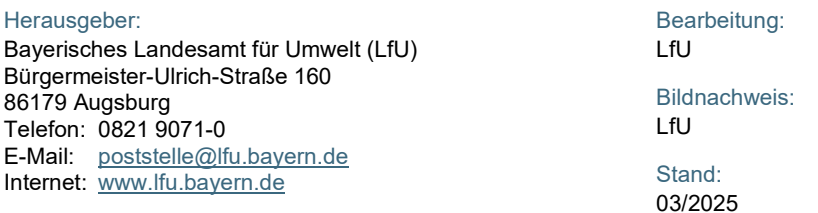

Diese Publikation wird kostenlos im Rahmen der Öffentlichkeitsarbeit der Bayerischen Staatsregierung herausgegeben. Jede entgeltliche Weitergabe ist untersagt. Sie darf weder von den Parteien noch von Wahlwerbern oder Wahlhelfern im Zeitraum von fünf Monaten vor einer Wahl zum Zweck der Wahlwerbung verwendet werden. Dies gilt für Landtags-, Bundestags-, Kommunal- und Europawahlen. Missbräuchlich ist während dieser Zeit insbesondere die Verteilung auf Wahlveranstaltungen, an Informationsständen der Parteien sowie das Einlegen, Aufdrucken und Aufkleben parteipolitischer Informationen oder Werbemittel. Untersagt ist gleichfalls die Weitergabe an Dritte zum Zweck der Wahlwerbung. Auch ohne zeitlichen Bezug zu einer bevorstehenden Wahl darf die Publikation nicht in einer Weise verwendet werden, die als Parteinahme der Staatsregierung zugunsten einzelner politischer Gruppen verstanden werden könnte. Den Parteien ist es gestattet, die Publikation zur Unterrichtung ihrer eigenen Mitglieder zu verwenden.

Das Werk ist urheberrechtlich geschützt. Alle Rechte sind vorbehalten. Die publizistische Verwertung der Veröffentlichung – auch von Teilen – wird jedoch ausdrücklich begrüßt. Bitte nehmen Sie Kontakt mit dem Herausgeber auf, der Sie – wenn möglich – mit digitalen Daten der Inhalte und bei der Beschaffung der Wiedergaberechte unterstützt.

Diese Publikation wurde mit großer Sorgfalt zusammengestellt. Eine Gewähr für die Richtigkeit und Vollständigkeit kann dennoch nicht übernommen werden. Für die Inhalte fremder Internetangebote sind wir nicht verantwortlich.

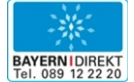

BAYERN | DIREKT ist Ihr direkter Draht zur Bayerischen Staatsregierung. Unter Tel. 0 89 12 22 20 oder per E-Mail unter [direkt@bayern.de](mailto:direkt@bayern.de)<br>erhalten Sie Informationsmaterial und Broschüren, Auskunft zu aktuellen Themen und In ständigen Stellen und Ansprechpartnern bei der Bayerischen Staatsregierung.